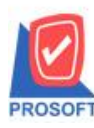

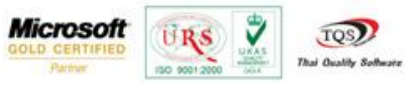

# **ระบบ Import and Export(Accounts Receivable)**

เพิ่มการ Import และ Export ขอ้ มูลต้งัลูกหน้ีอื่น ๆ ในระบบ Import and Export

1.วิธีการเข้าใช้งานและการ Import มีขั้นตอนดังนี้

1.1.สามารถเข้าที่ระบบ Import and Export/IE Data Entry / Import Transaction

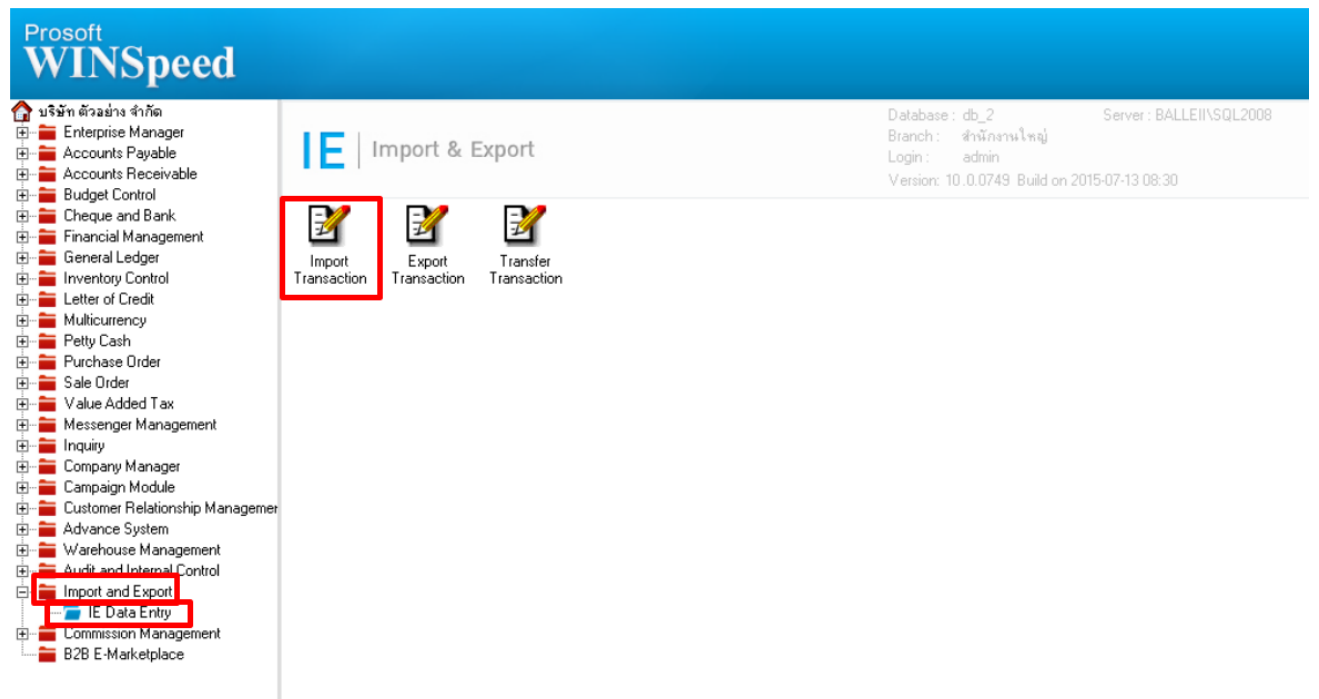

1.2.เมื่อข้ึนหน้าจอ Import ให้Click Next>

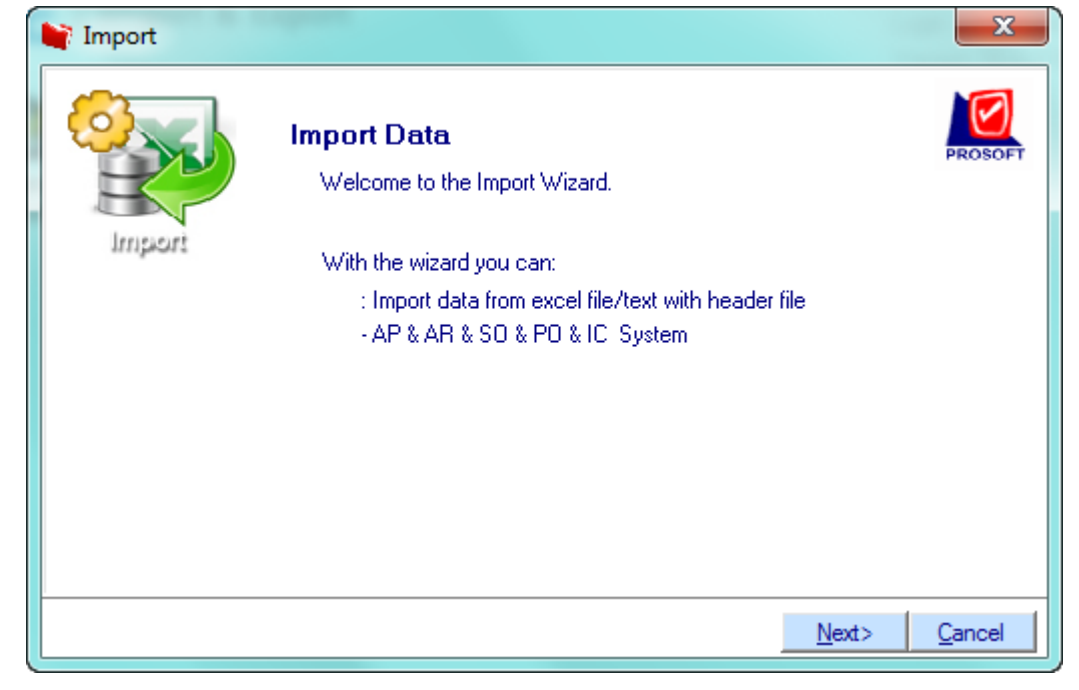

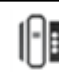

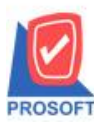

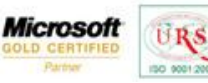

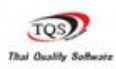

### 1.3.เลือกระบบ AR เพื่อ Import ข้อมูล และ Click Next >

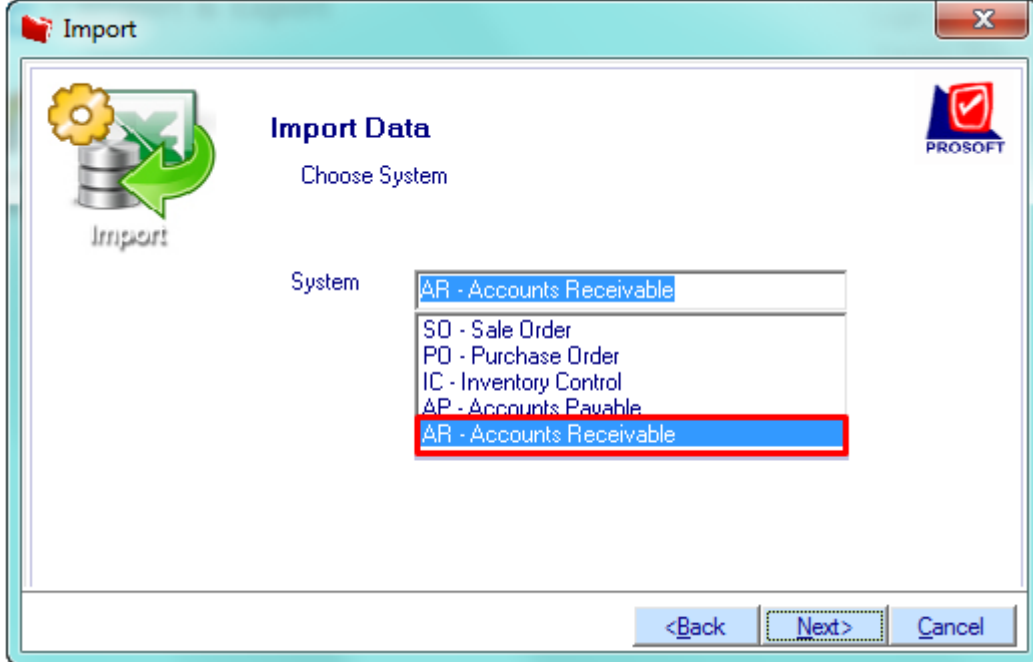

#### 1.4.เลือก Credit Sale Non-Stockและ Click Next>

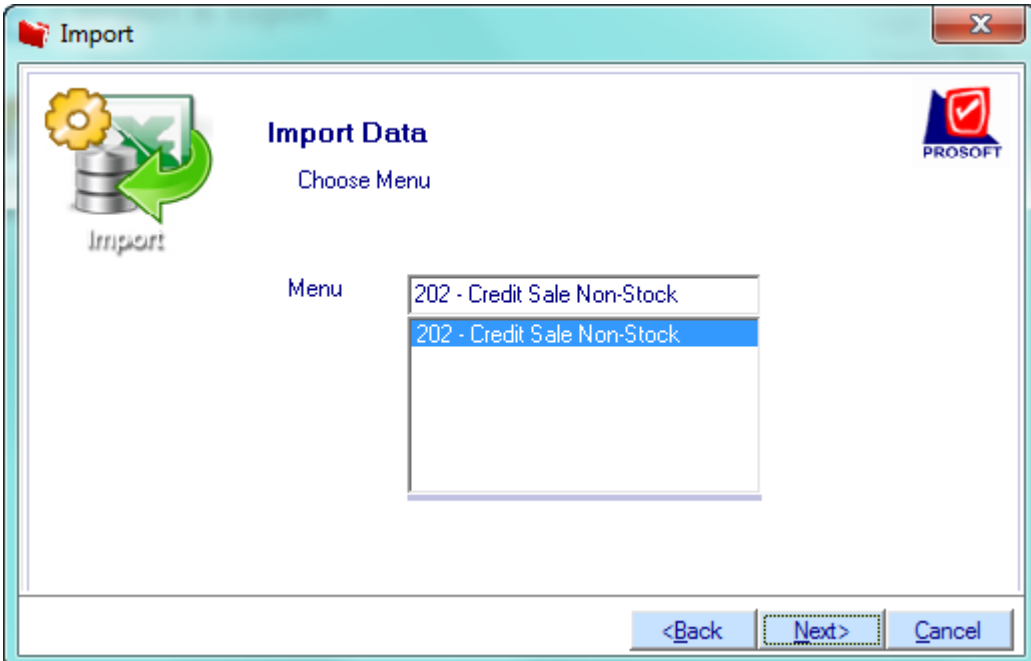

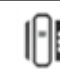

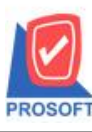

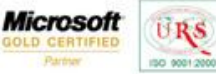

⊽ TOS Thai Quality S

1.5.ทำการกำหนดโดยเริ่มจาก Browse เลือก Template ที่จะ Import ข้อมูล(สามารถใช้ได้ทั้ง Text Files และ Excel Files) จากนั้นให้ ก าหนดข้อมูลในช่องแต่ละ Column เพื่อคลิก Drop Down List ส่วนต่างๆให้ครบ เช่น Detail , More , Rate , Description ,Vat (ช่องที่ มีเครื่องหมาย \* จำเป็นต้องใส่) เมื่อกำหนดเรียบร้อยแล้วให้ Click Next >

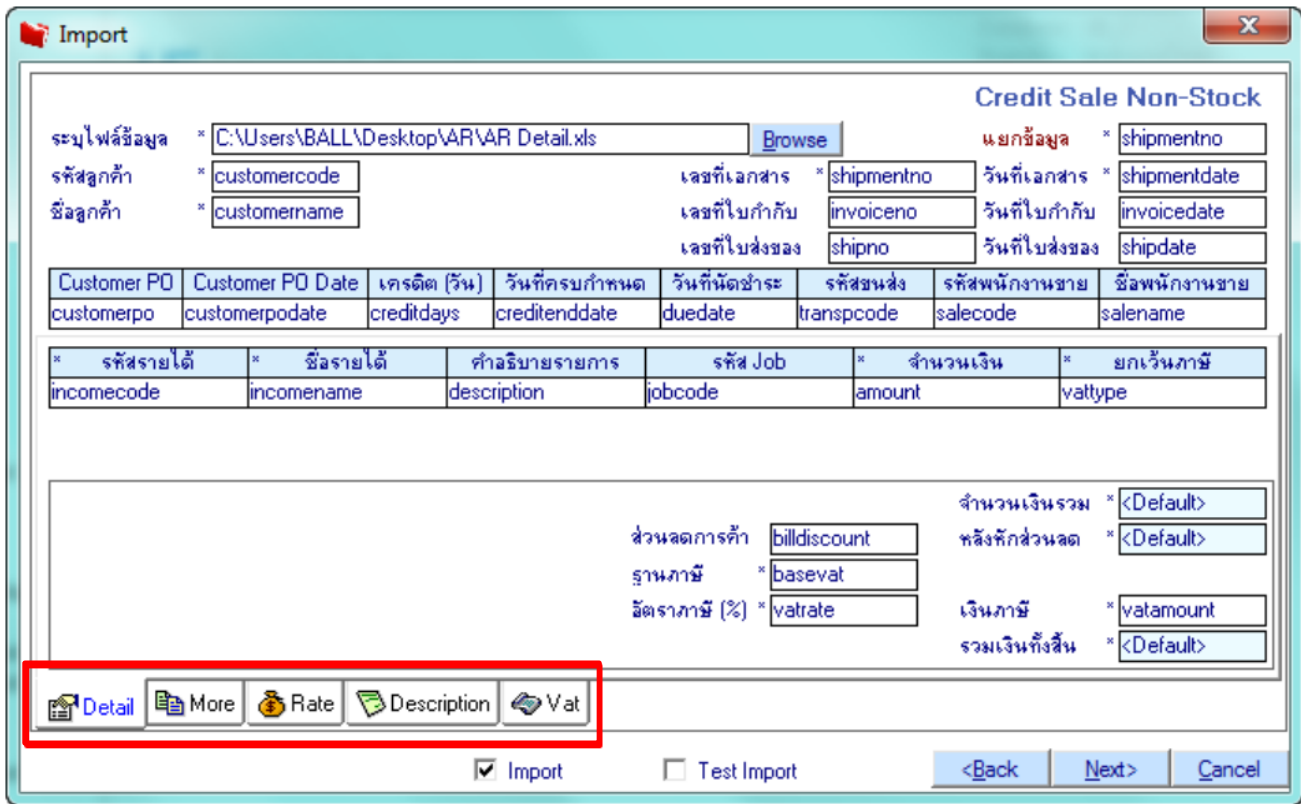

1.6.เมื่อโอนข้อมูลเสร็จสิ้นแล้ว จะแสดงหน้าต่างแจ้งเตือนว่าสามารถ Import ข้อมูลได้สมบูรณ์หรือไม่ (สามารถ Double Click ที่แถบ Detail เพื่อตรวจสอบข้อมูลได้) จากนั้น Click ที่ Finished เป็นอันเสร็จสิ้น

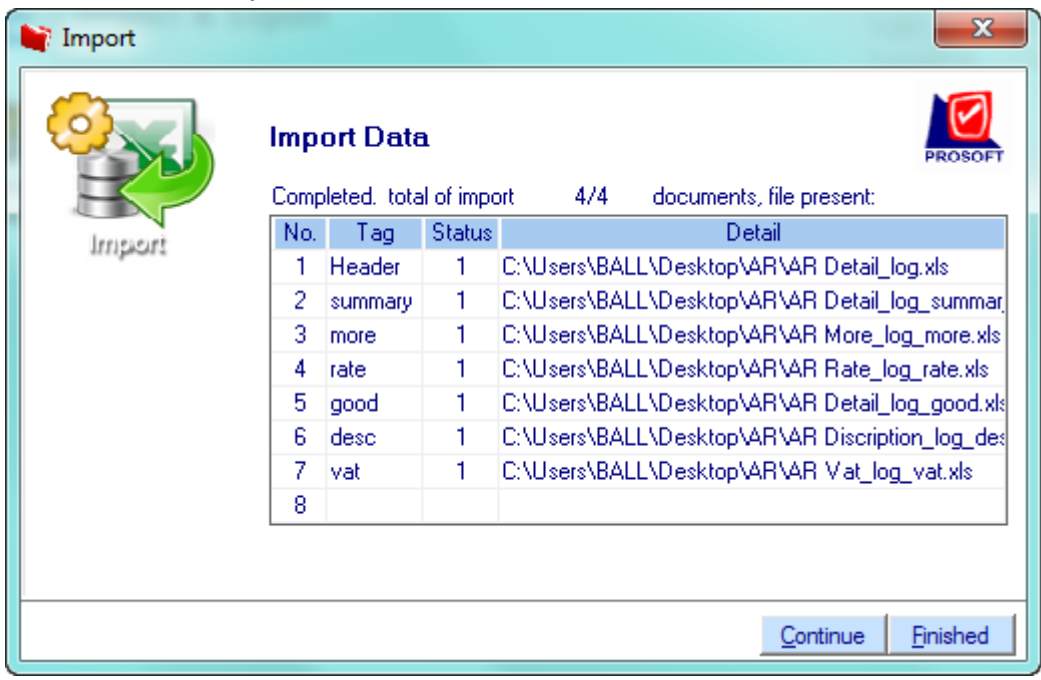

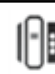

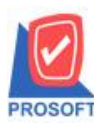

#### **2571/1ซอฟท์แวร์รีสอร์ท ถนนรามค าแหงแขวงหัวหมากเขตบางกะปิ กรุงเทพฯ 10240 โทรศัพท์: 0-2739-5900 (อัตโนมัติ) โทรสาร: 0-2739-5910, 0-2739-5940 http://www.prosoft.co.th บริษัท โปรซอฟท์ คอมเทค จ ากัด**

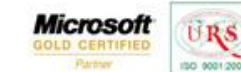

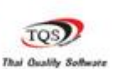

 $\ddot{\mathbf{v}}$ 

**ตัวอย่าง**ขอ้ มูลที่หนา้บนั ทึกต้งัลูกหน้ีอื่นๆที่มีการ Import เข้ามา

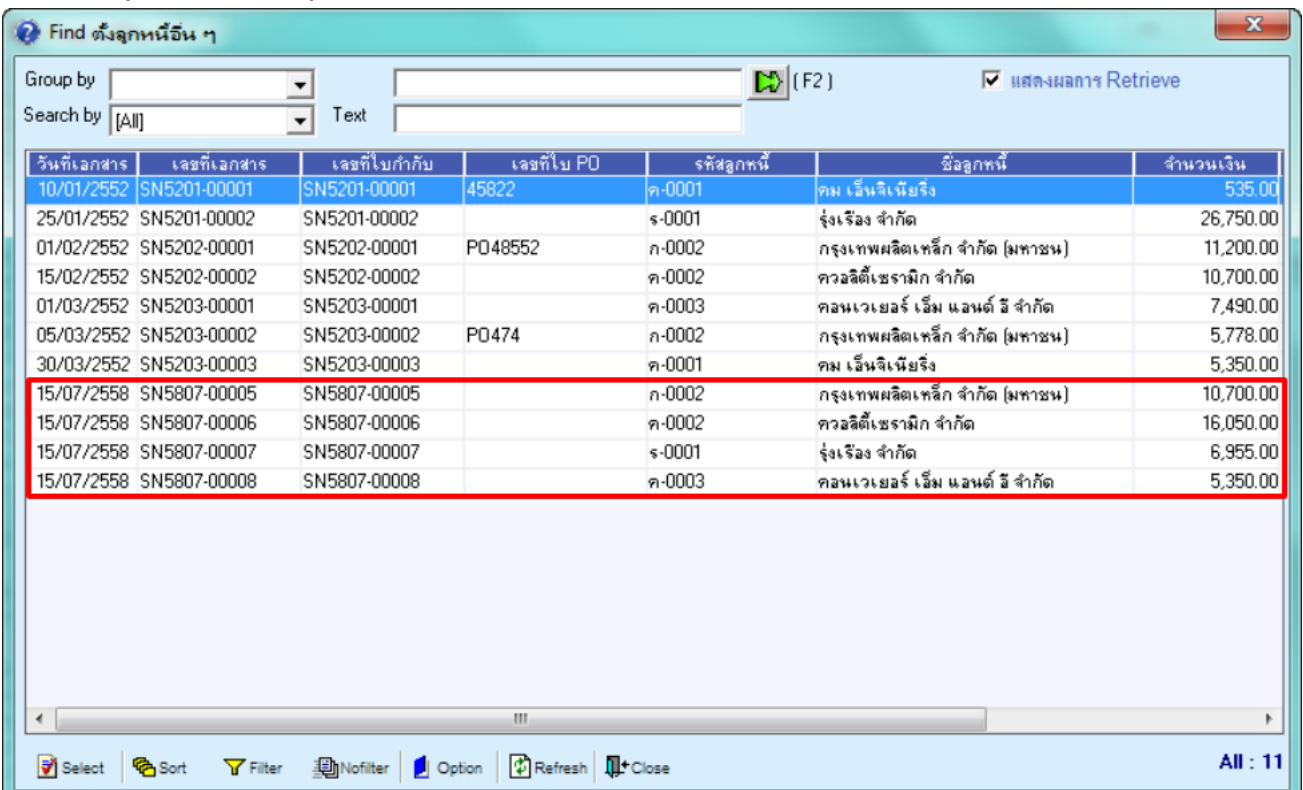

### 2.วิธีการเข้าใช้งานและการ Export มีขั้นตอนดังนี้

2.1.สามารถเข้าที่ระบบ Import and Export/IE Data Entry / Export Transaction

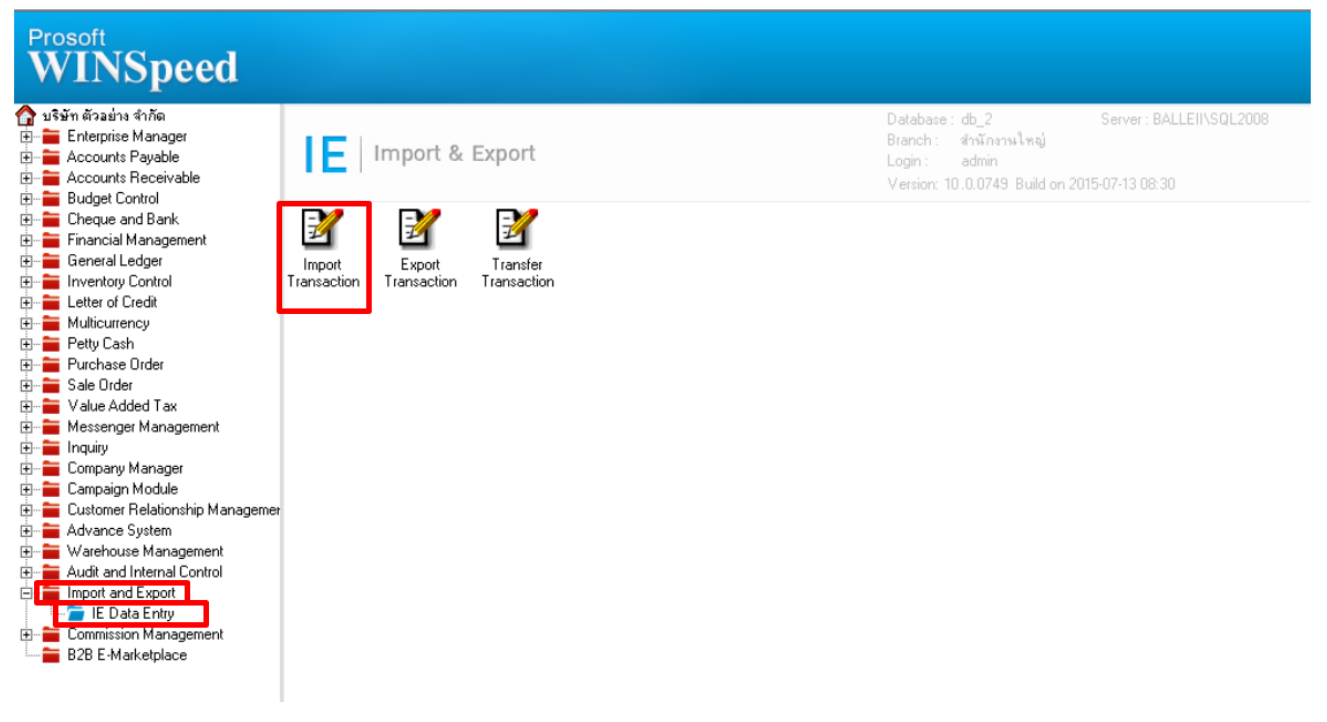

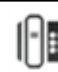

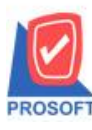

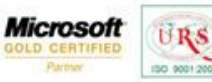

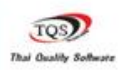

## 2.2.เมื่อข้ึนหน้าจอ Export ให้Click Next>

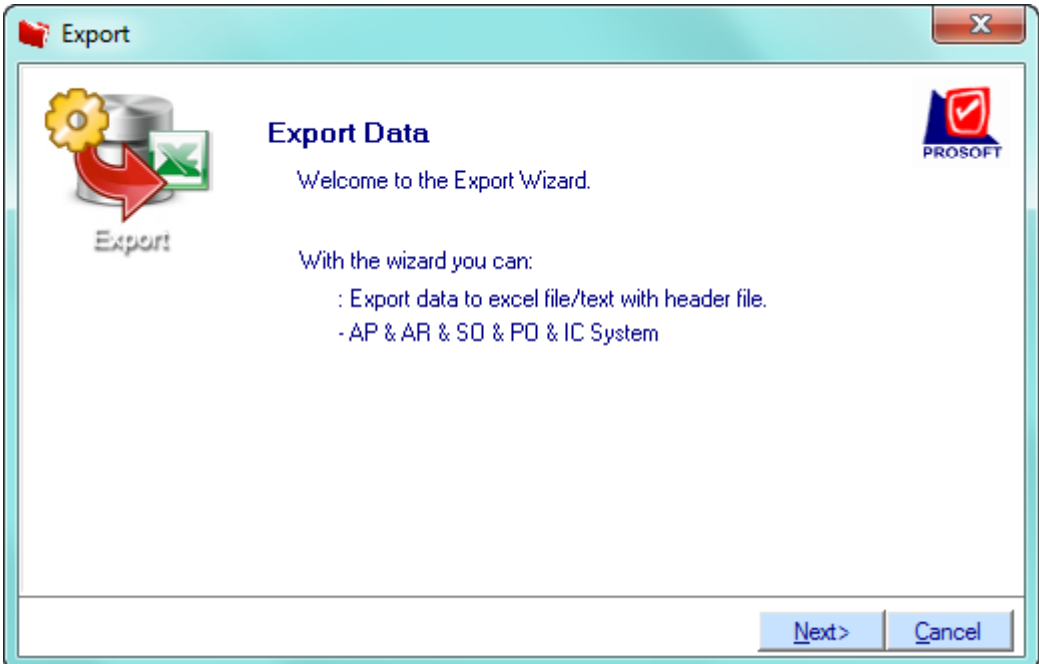

2.3.เลือกระบบ AR เพื่อ Export ข้อมูล และ Click Next >

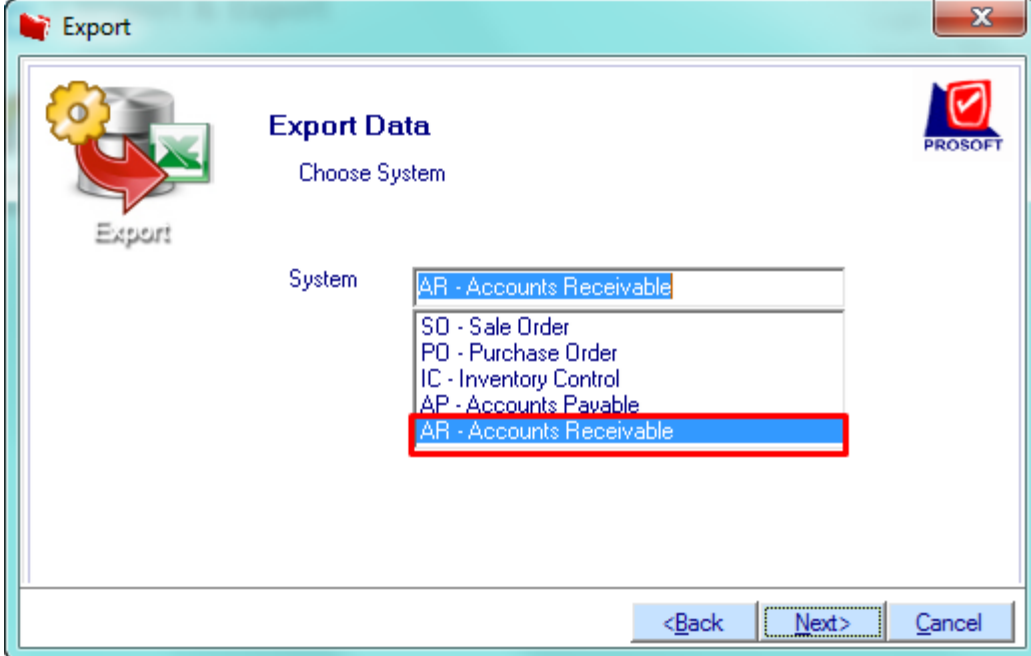

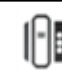

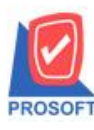

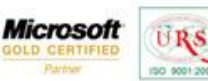

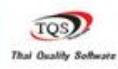

2.4.เลือก Credit Sale Non-Stock และ Click Next >

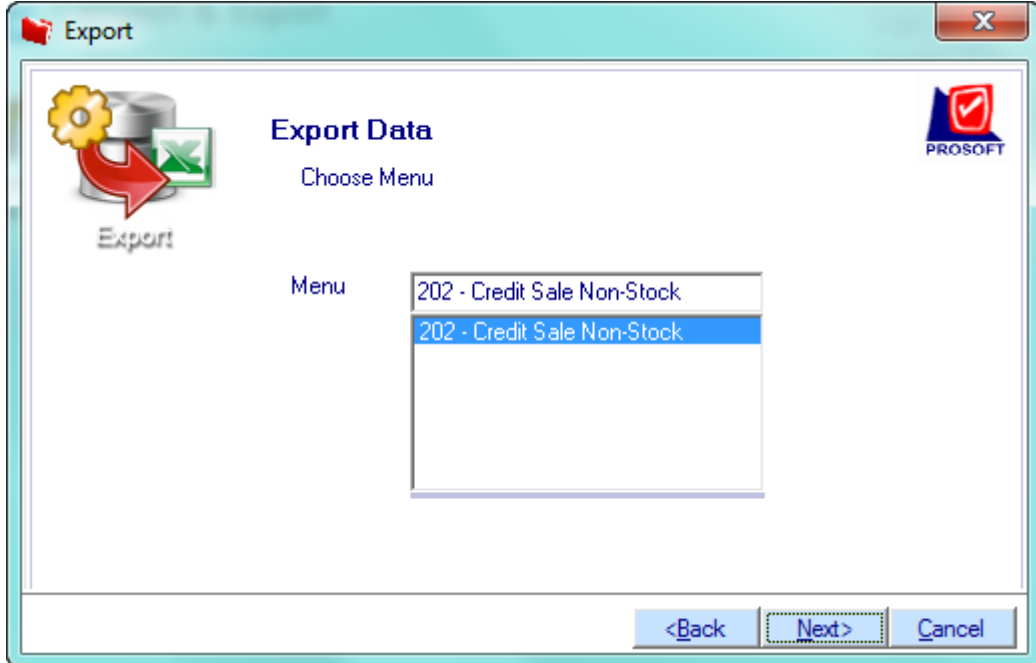

2.5.ทำการกำหนดโดยเริ่มจาก Browse เลือก Template ที่จะ Export ข้อมูล(สามารถใช้ได้ทั้ง Text Files และ Excel Files) จากนั้นให้ ก าหนดข้อมูลในช่องแต่ละ Column เพื่อคลิก Drop Down List ส่วนต่างๆให้ครบ เช่น Detail , More , Rate , Description ,Vat เมื่อ ก าหนดเรียบร้อยแล้วให้Click Next>

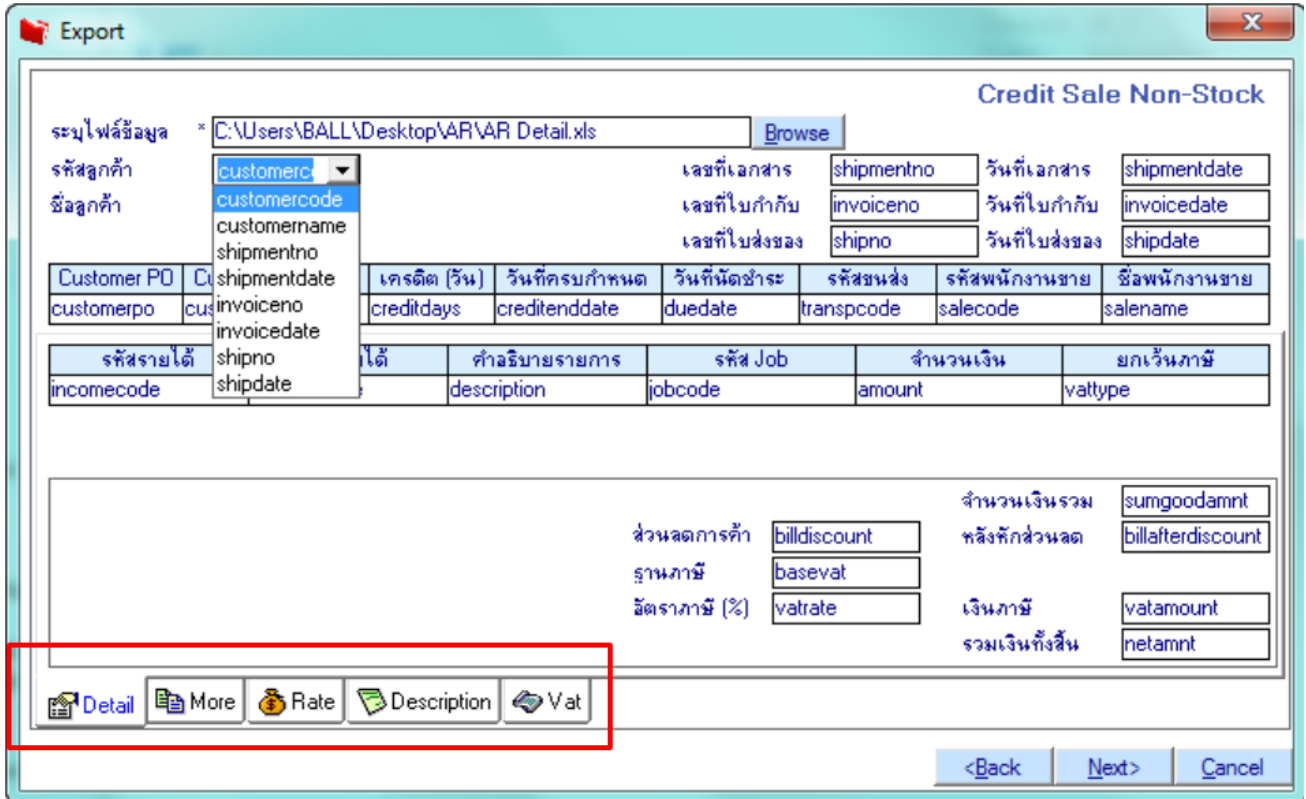

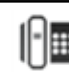

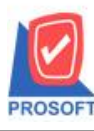

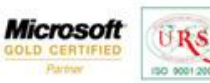

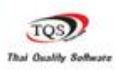

#### 2.6.กำหนด Range Option ในการ Export ข้อมูล

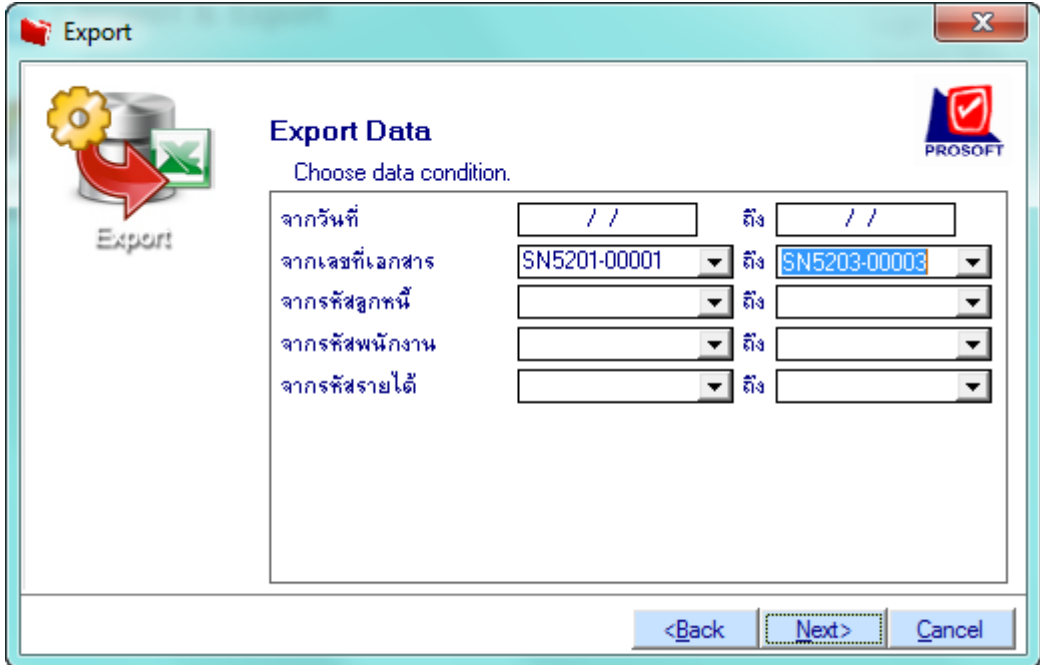

2.7.เมื่อ Export ข้อมูลเสร็จสิ้นแล้ว จะแสดงหน้าต่างแจ้งเตือนว่า Export ข้อมูลอะไรเข้าใน Template บ้างโดยสามารถดับเบิ้ลคลิกที่ แถบ Detail เพื่อตรวจสอบข้อมูล ได้ จากนั้นกด Finished เป็นอันเสร็จสิ้น

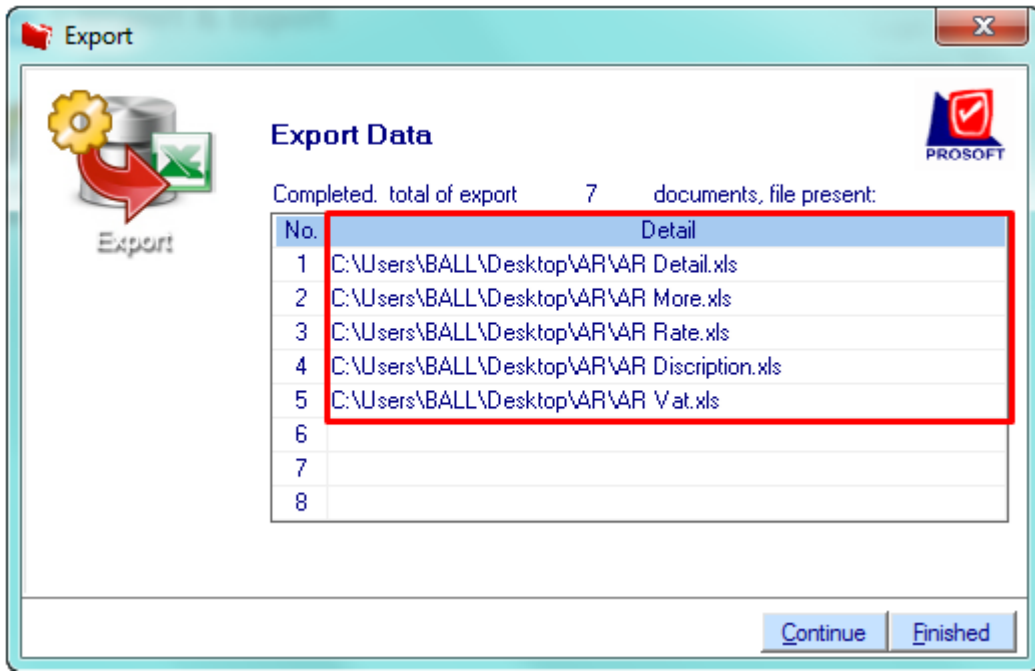

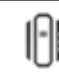